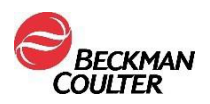

#### **URGENT FIELD SAFETY NOTICE**

AQUIOS CL Flow Cytometry System (PN B30166)

Attention Beckman Coulter (BEC) Customer,

Beckman Coulter is initiating a field action for the product listed above. This letter contains important information that needs your immediate attention.

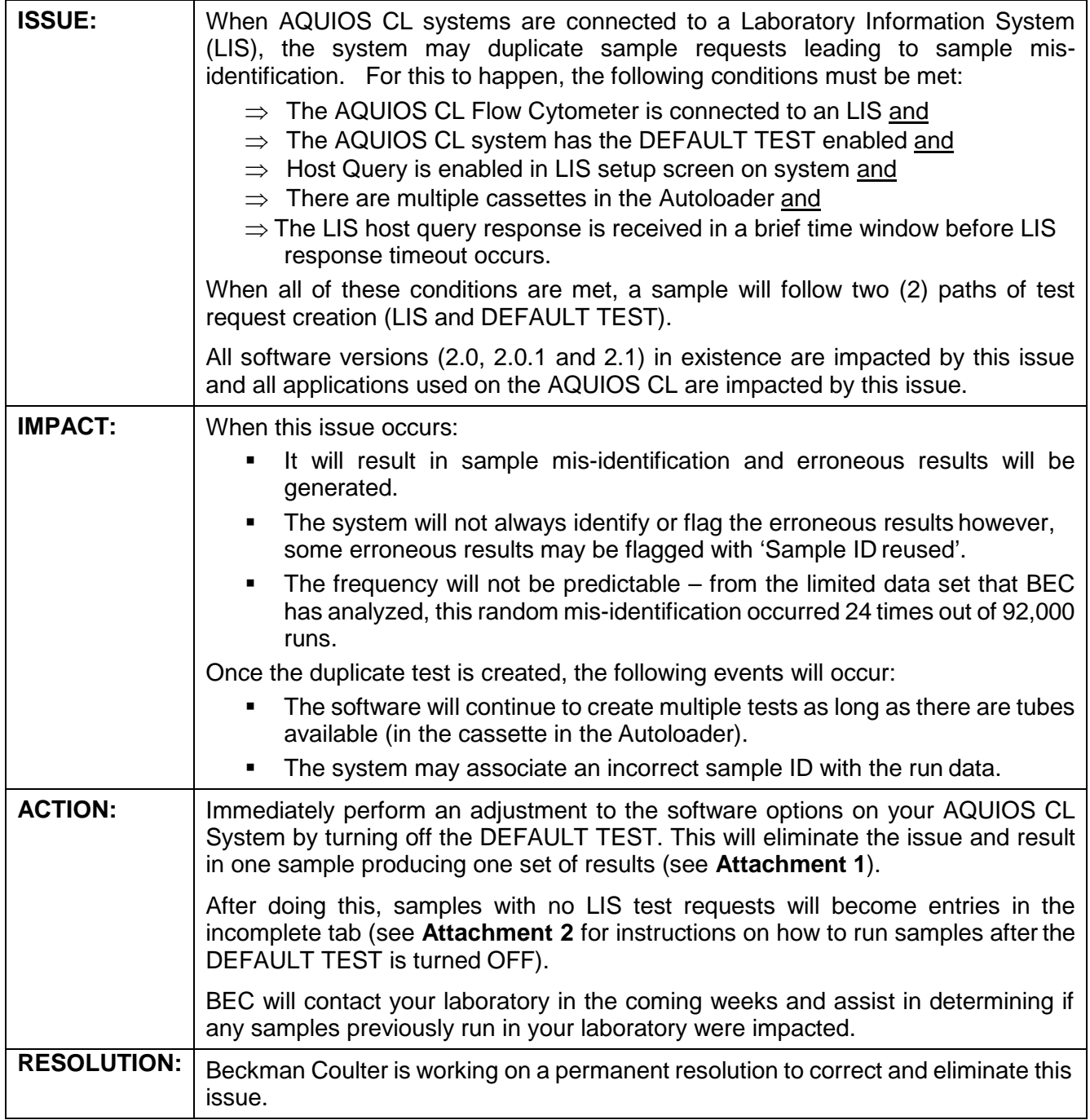

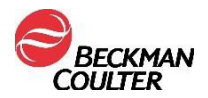

Please share this information with your laboratory staff and retain this notification as part of your laboratory Quality System documentation. If you have forwarded any of the affected product(s) listed above to another laboratory, please provide them a copy of this letter.

So that we are assured you have received this important communication, please respond within 10 days in one of the following ways:

- Electronically, if you received this communication via email.
- Manually, complete and return the enclosed Response Form.

If you have any questions regarding this notification, please contact:

- From our website: [http://www.beckmancoulter.com](http://www.beckmancoulter.com/)
- By phone: call 800-369-0333 in the United States and Canada.
- By email: [LScustomerLetter@Beckman.com](mailto:LScustomerLetter@Beckman.com)
- Outside the United States and Canada, contact your local Beckman Coulter representative.

We apologize for the inconvenience that this has caused your laboratory.

Sincerely,

……….. Quality Assurance and Regulatory Affairs Enclosure: Response Form

*Beckman Coulter, the stylized logo, and the Beckman Coulter product and service marks mentioned herein are trademarks or registered trademarks of Beckman Coulter, Inc., in the United States and other countries*

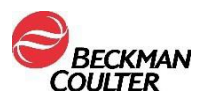

## **Attachment 1**

#### **Instructions for Disabling the Default Test Feature**

Please refer to the AQUIOS CL Instructions for Use, PN B21896, Chapter 8 – Setup for additional information. The Admin User is the user type which must perform this action.

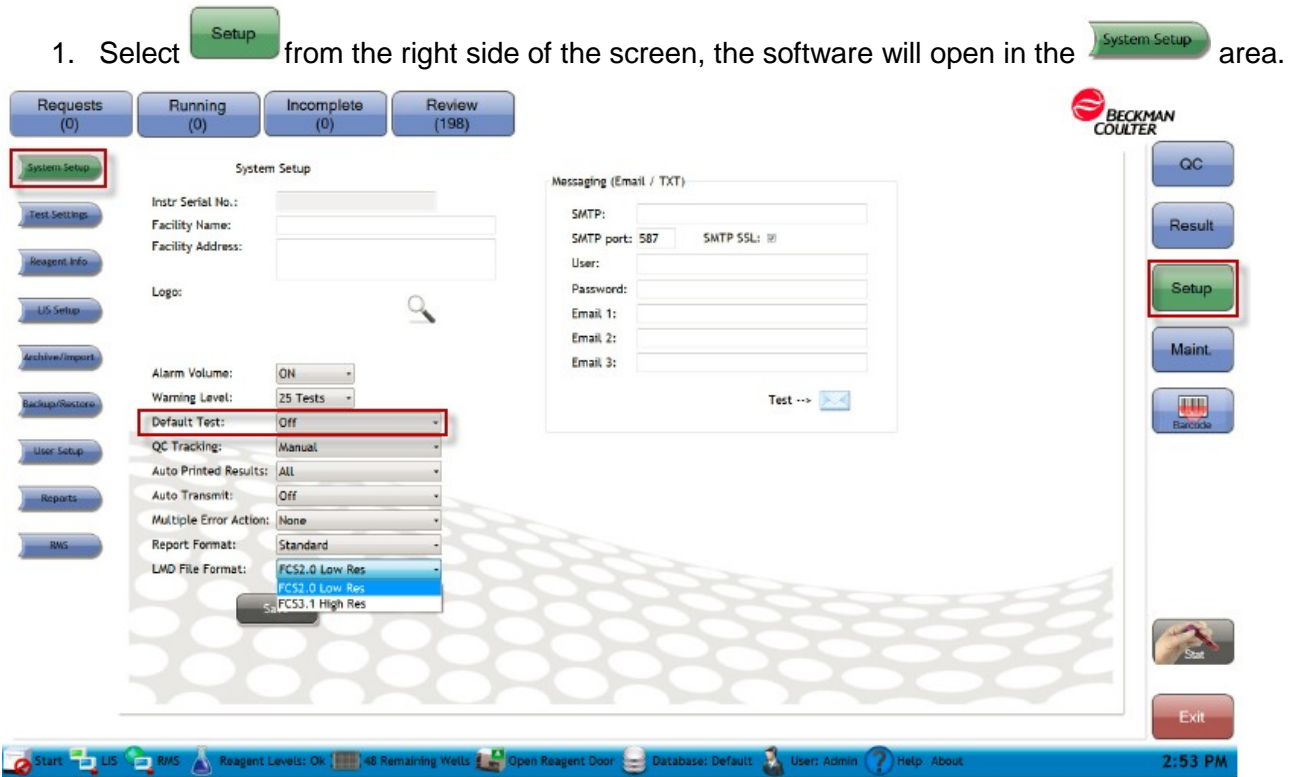

- 2. Toggle the Default Test option to off.
- 3. Select Save on this screen prior to moving to any other areas of the software.

When the Default test is disabled, there are 4 potential ways in which the system can recognize test requests for samples, utilizing the internal barcode scanning process:

- 1. Tube barcode is scanned  $1<sup>st</sup>$  time and there is an order in LIS AQUIOS software creates the test request.
- 2. Tube barcode is scanned  $2^{nd}$  time and LIS is configured to return order again AQUIOS software creates a test request.
- 3. Tube is scanned and there is no order in LIS the sample information is placed in the "Incomplete" tab, and a manual test request needs to be created. Follow the instructions indicated below for manual test creation.
- 4. Tube is scanned  $2^{nd}$  time and LIS not configured to return order again the sample information is placed in the "Incomplete" tab, and a manual test request needs to be created. Follow the instructions indicated below for manual test creation.

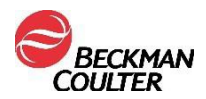

# **Attachment 2**

### **Instructions for Manually Creating Test Requests on the AQUIOS CL**

Please refer to the AQUIOS CL Instructions for Use, PN B21896, Chapter 5 – Sample Processing – Add Test Request for Patient Sample for additional information. The test request can be created before the tubes are ready to be loaded into the system. Once the test request is created, the request appears on the Request Details List.

- 1. Select  $\frac{1}{\sqrt{2}}$  from the Main Screen.
- 2. The following screen appears.

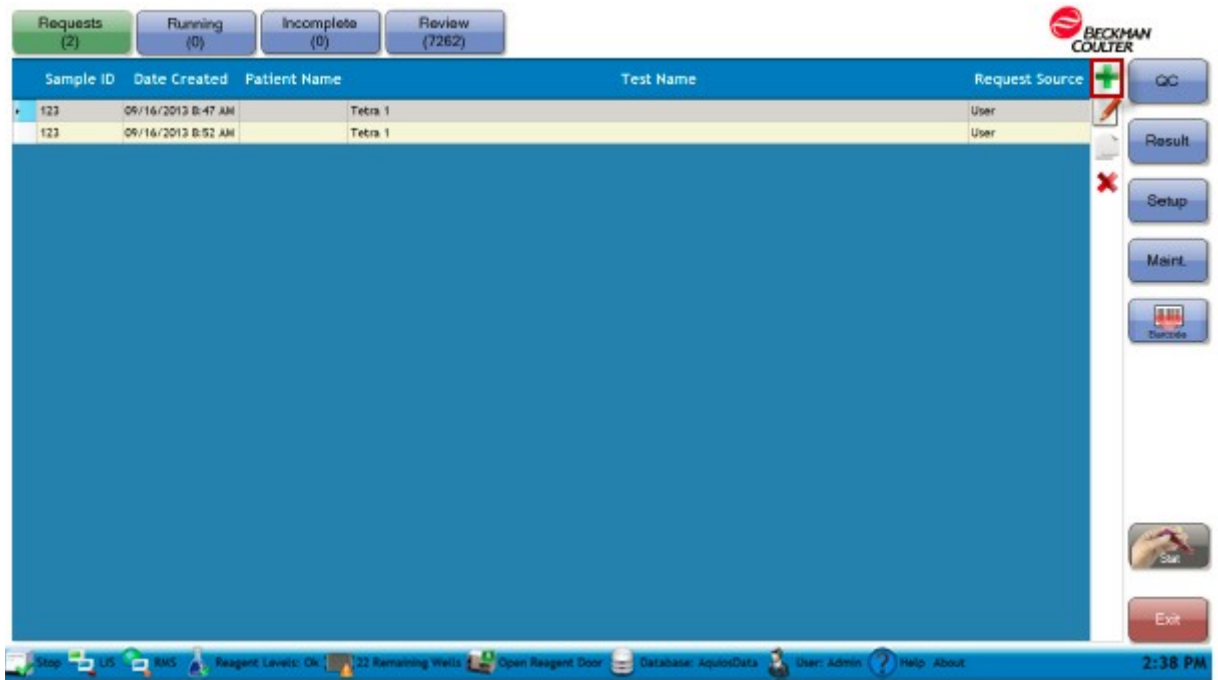

- 3. Select the  $\mathbf{f}$  from the top right side of the screen.
- 4. The "Add Request" screen is obtained.

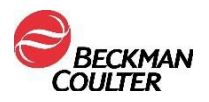

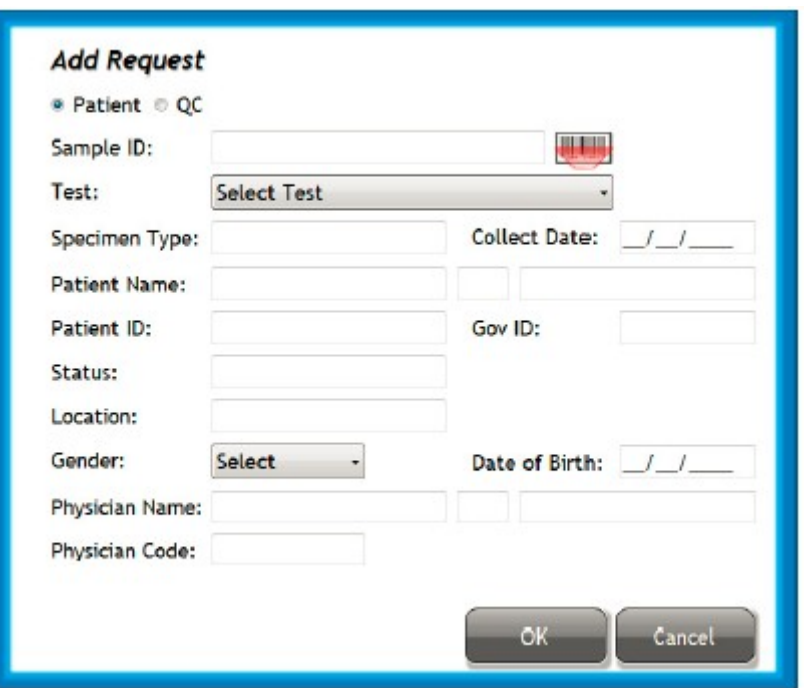

- 5. Ensure that the **Patient** radial is selected.
- 6. Enter the Sample ID using one of the following methods:
	- If the sample has a barcode, select the icon to turn on the external barcode reader, and scan the barcode. The barcode information will appearin the Sample ID field of the "**Add Request"** screen
	- Manually type the Sample ID into the field.
	- NOTE Only samples with a barcode can be run via the autoloader.
- 7. Use the Test dropdown menu to select the desired test.
- 8. Enter any additional information to the Add Request screen, and selectOK.
- 9. The sample can now be loaded into a cassette and placed on the autoloader, if a barcode is present. Alternatively, it can also be run via the single tube loader.
- 10. Refer to the AQUIOS IFU, PN B21896, Chapter 5 Sample Processing for additional information on the Sample Processing options available on the AQUIOS CLSystem.